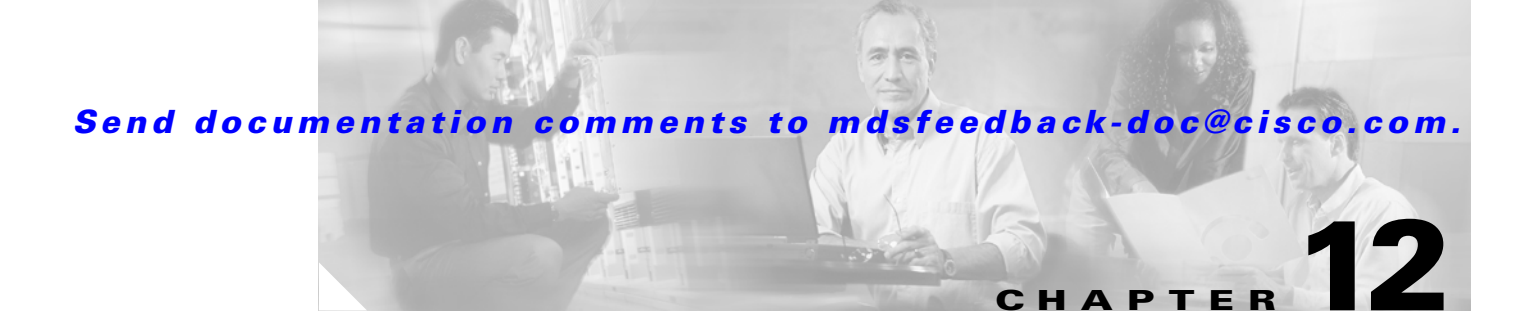

# **Configuring IP Filters**

You can use Fabric Manager to configure IP filters and profiles. The general procedure is to create an IP profile, add a filter to the profile, and then associated that profile to one or more interfaces. Filters can only be created if their associated filter profiles already exist in the ProfileTable.

Deleting any profile in the Profile Table will also delete all the associated filters in the FilterTable and cause the state of the associated 'active' filter profile in the ProfileTable to be changed to 'notReady'.

The list below shows the IP Filter tasks you can perform with Fabric Manager. IP Filter is not available from Device Manager.

- [Creating IP Profiles, page 12-17](#page-0-0)
- **•** [Adding IP Filters to Profiles, page 12-18](#page-1-0)
- **•** [Associating IP Profiles to Interfaces, page 12-18](#page-1-1)
- **•** [Deleting IP Profiles, page 12-19](#page-2-0)
- [Deleting IP Filters, page 12-20](#page-3-0)

### <span id="page-0-0"></span>**Creating IP Profiles**

To create an IP profile, perform the following steps.

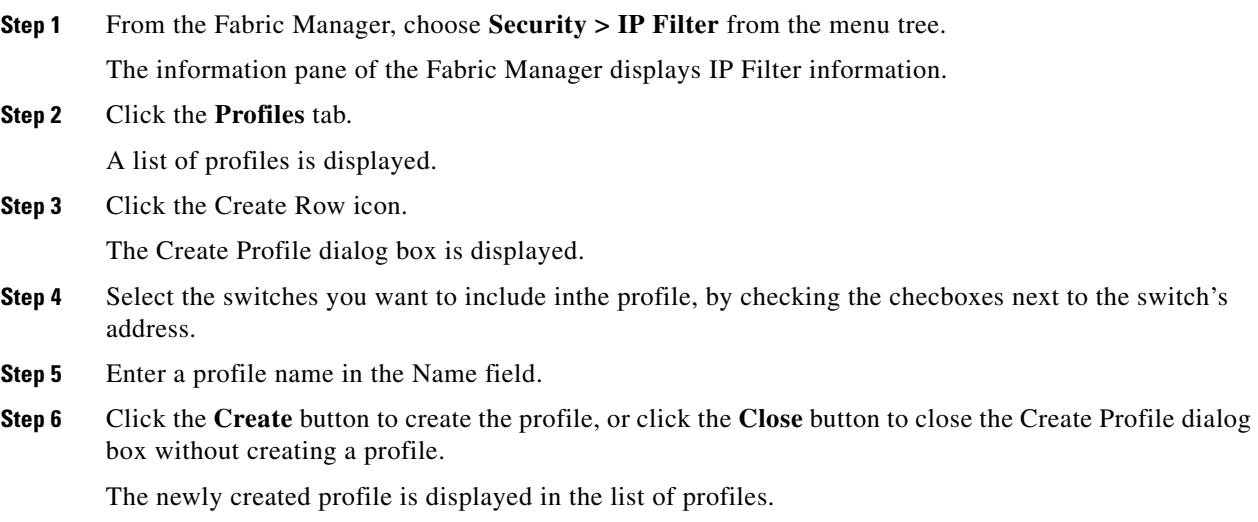

#### *Send documentation comments to mdsfeedback-doc@cisco.com.*

**Note** You can access the field descriptions for the windows or dialog boxes in this procedure in the Reference section of the Fabric Manager or Device Manager help systems.

## <span id="page-1-0"></span>**Adding IP Filters to Profiles**

dialog box.

To add an IP filter to a profile, perform the following steps.

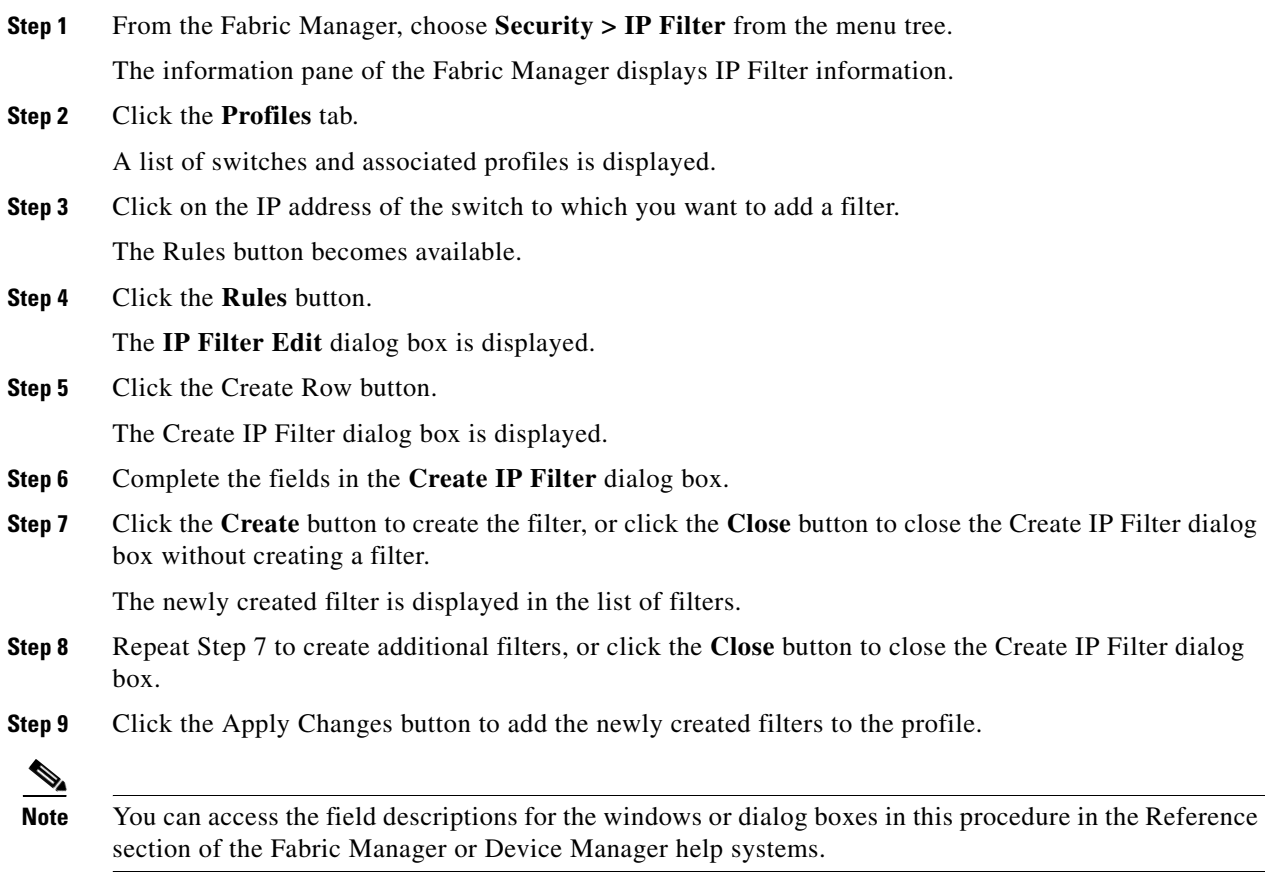

## <span id="page-1-1"></span>**Associating IP Profiles to Interfaces**

To associate the profile to an interface, perform the following steps.

**Step 1** From the Fabric Manager, choose **Security > IP Filter** from the menu tree.

The information pane of the Fabric Manager displays IP Filter information.

**Step 7** To create additional profiles, repeat Step 6. Otherwise, click the **Close** button to close the Create Profile

#### *Send documentation comments to mdsfeedback-doc@cisco.com.*

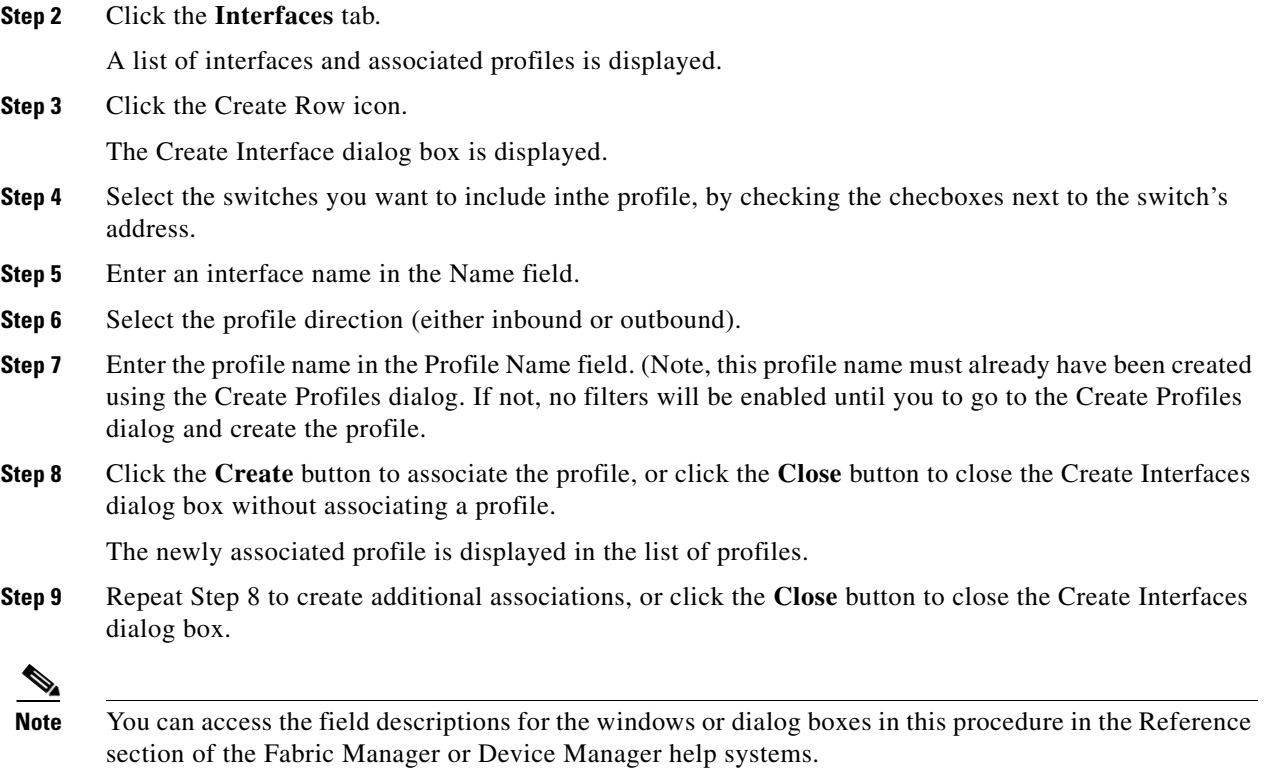

# <span id="page-2-0"></span>**Deleting IP Profiles**

To delete an IP profile, perform the following steps.

section of the Fabric Manager or Device Manager help systems.

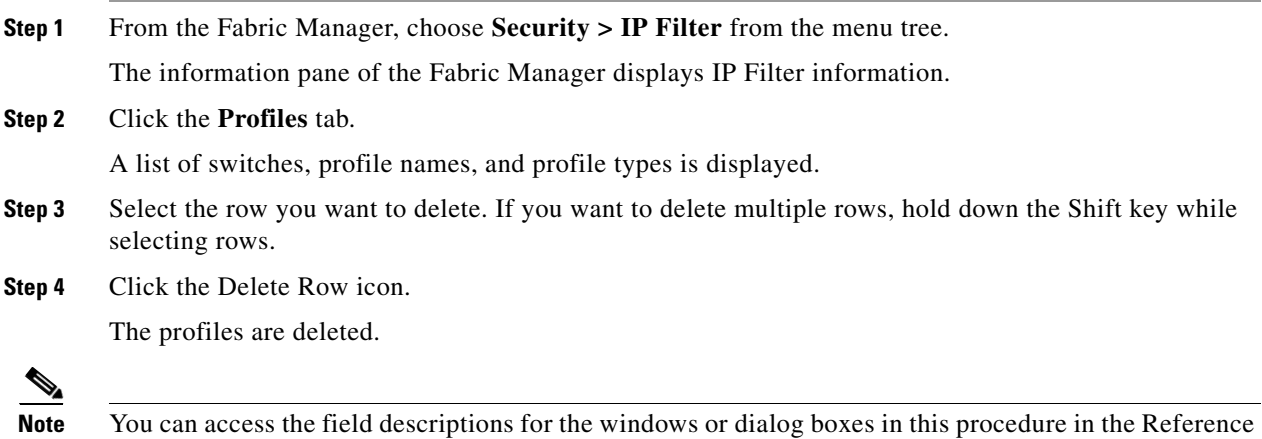

#### *Send documentation comments to mdsfeedback-doc@cisco.com.*

# <span id="page-3-0"></span>**Deleting IP Filters**

To delete an IP filter, perform the following steps.

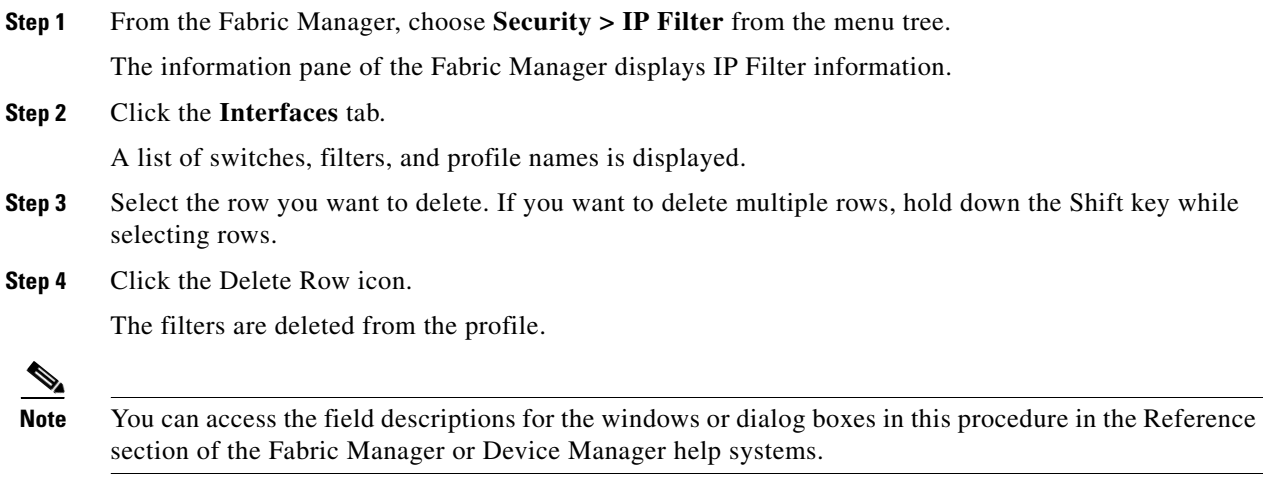